### 第 1 章

# 1-1 総務省統計局「社会生活基本調査」から、都道府県別のスポーツの種類別 行動者数・行動者率の表を入手しましょう。

【解説】

以下の 2 つのアプローチが考えられます。まず①は総務省統計局 HP からのアプロー チ、次に②「e-Stat 政府統計の総合窓口」からのアプローチです。

#### ①総務省統計局 HP

Google などの検索サイトで「社会生活基本調査」を検索するか、総務省統計局の HP 中の「統計データ」から「社会生活基本調査」を探します。以下の調査の最新ページに 到達できるはずです。ただし、本文中の使用データは平成 28年ののものです(過年度の データを入手したい場合には最下部に「過去の結果」のリンクがあります)。

総務省統計局「令和 3 年社会生活基本調査の結果」

<https://www.stat.go.jp/data/shakai/2021/kekka.html>

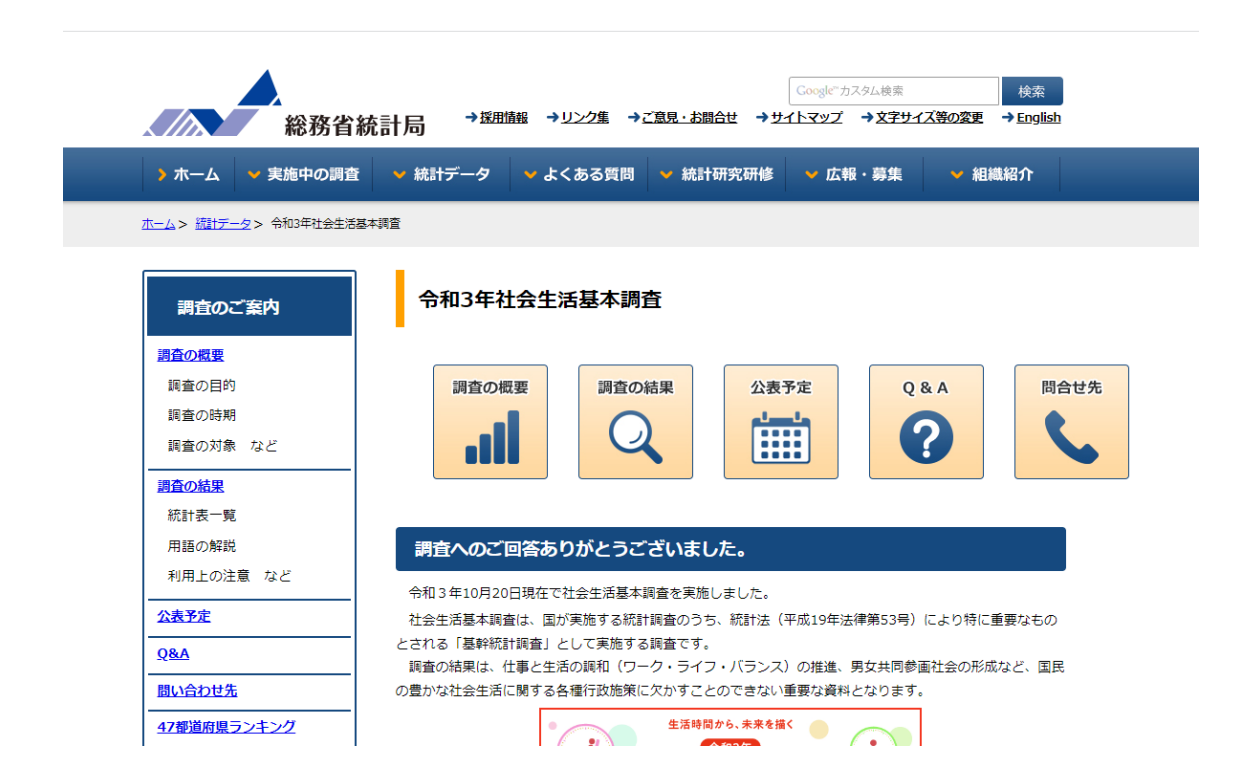

「調査の結果」中の「統計表一覧」を見ると、「調査票 A に基づく結果」のうち「生 活行動に関する結果」の中に「スポーツ」があります。都道府県別を入手するため、「地 域」をクリックすると、「e-Stat 政府統計の総合窓口」の該当ページにジャンプします。 表番号 84-1 が「スポーツの種類別行動者数」、表番号 84-2 が「スポーツの種類別行動者

率」で【EXCEL】ボタンをクリックすると該当ファイルを XLSX 形式でダウンロード できます。

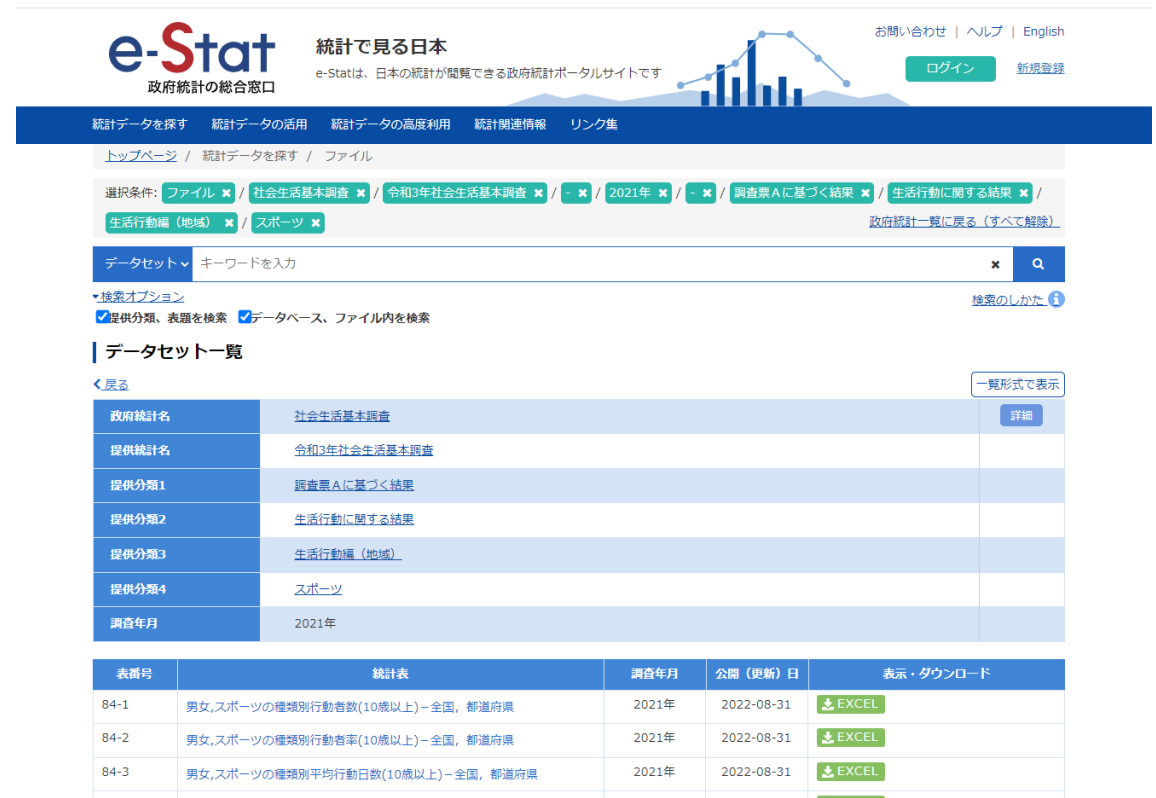

### ②e-Stat 政府統計の総合窓口

まず、「e-Stat 政府統計の総合窓口」にアクセスします。

### https://www.e-stat.go.jp/

「社会生活基本調査」をキーワードとして検索するか、「分野別」で探します。「分野別」 の場合、「教育・文化・スポーツ・生活」の中にあります。「社会生活基本調査」のペー ジに入ると、下図のように調査年別に「データベース」と「ファイル」へのリンクがあ ります。「データベース」では【DB】と【API】が提供されており、「ファイル」では【EXCEL】 が提供されています。

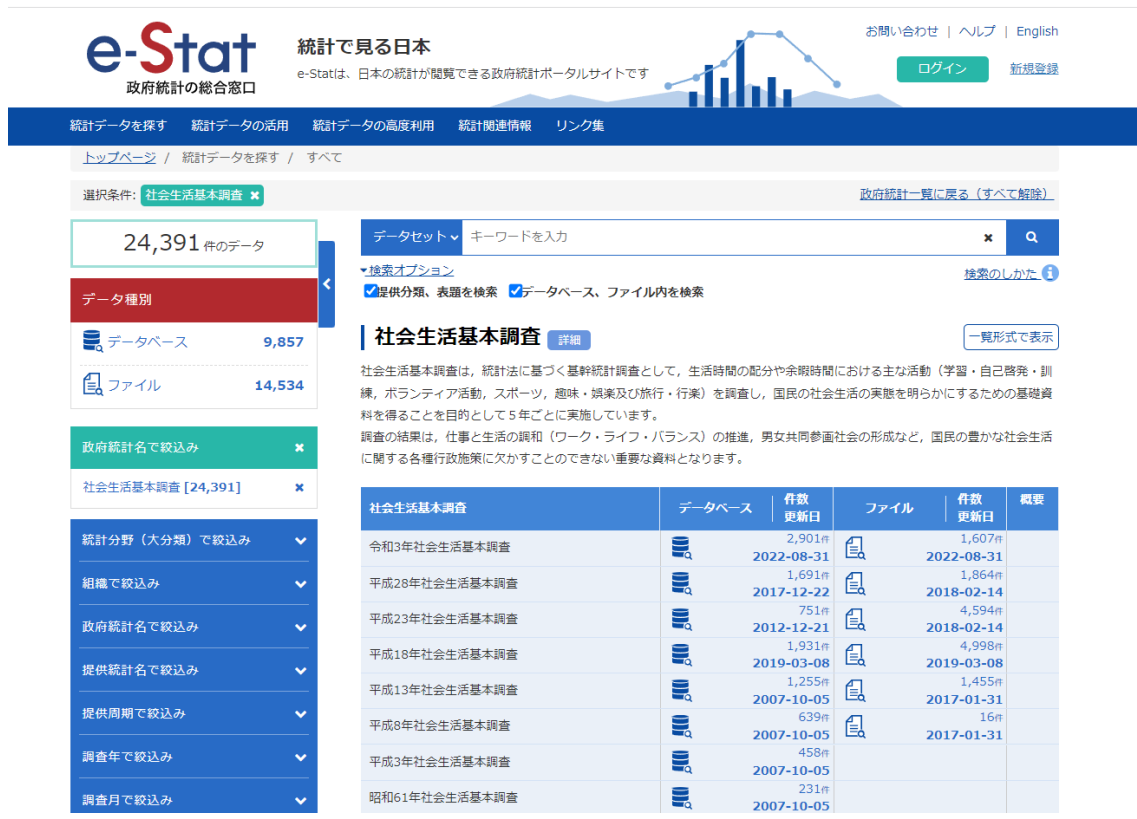

【DB】を用いると、ブラウザの画面上で表示項目選択やレイアウト設定を変更する ことができ、CSV や XLSX 形式でダウンロードすることができます。【API】を利用す ると、R や Python などで統計データを取得できます。「生活行動編(地域)」中の「スポ ーツ」をクリックすると、表番号 84-1-2 が「スポーツの種類別行動者数」、表番号 84-2- 2 が「スポーツの種類別行動者率」となっています(84-1-1 と 84-2-1 は推定人口とサン プルサイズ)。下図は「データベース」のページです。

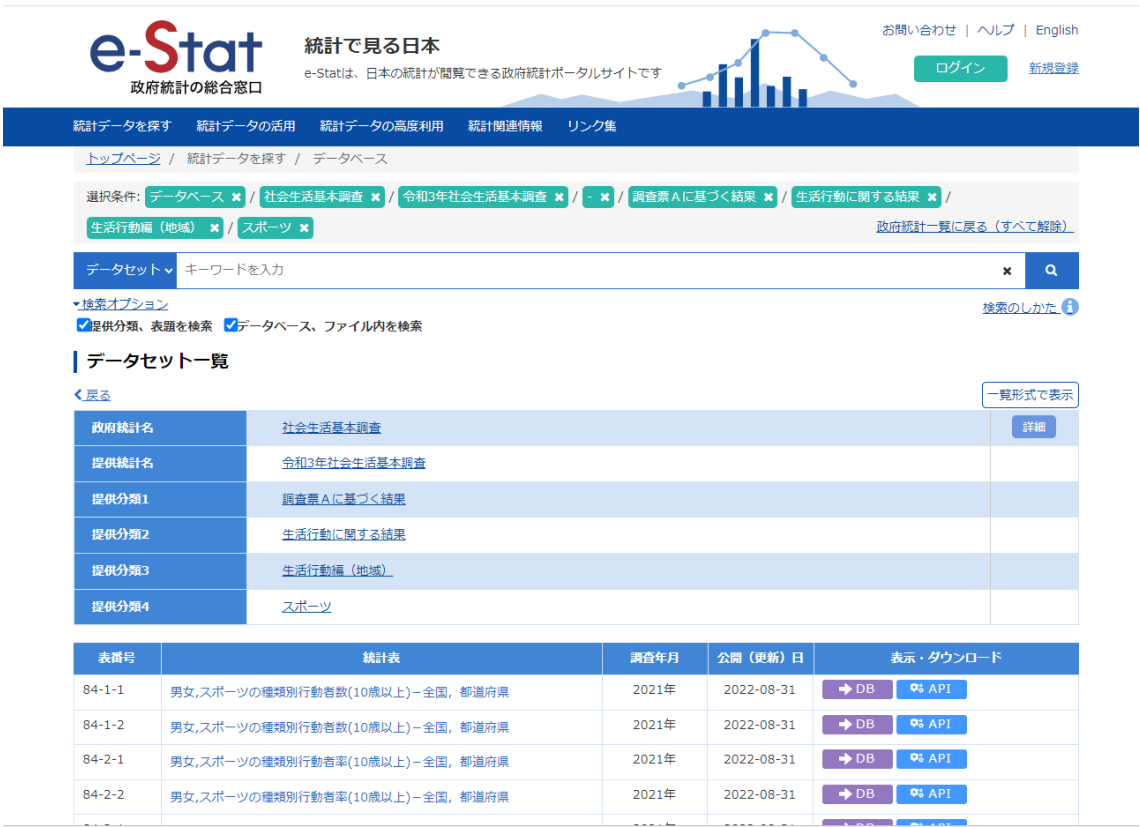

【EXCEL】のある「ファイル」ページは①の方法で最終的に到達したページです。表 番号 84-1 が「スポーツの種類別行動者数」、表番号 84-2 が「スポーツの種類別行動者 率」で【EXCEL】ボタンをクリックすると該当ファイルを XLSX 形式でダウンロード できます。

# 1-2 上記 1-1 で入手した表を加工し、野球とサッカーの行動者数・行動者率を ピックアップして 47 都道府県別の表を作成してみましょう

### 【解説】

ここでは【EXCEL】で XLSX 形式のファイルを入手したケースを考えます。野球(キ ャッチボールを含む)は 6 列目、ソフトボールは 7 列目、サッカー(フットサルを含む) は 10 列目にあります(表番号 84-1「スポーツの種類別行動者数」と表番号 84-2「スポ ーツの種類別行動者率」に共通)。各都道府県は「0\_総数」、「1\_人口集中地区」、「2\_人 口集中地区以外」の 3 つに分かれています 3 列 9 行目のフィルターのプルダウンをクリ ックして、「総数」のみにチェックを入れましょう。全国の値が不要であれば、2 列 9 行 目のプルダウンで「00 全国」のチェックを外すこともできます。

|              |         | $\overline{2}$ | З       |                                | 5       | 6               |                         | 8         | 9                     | 10      |
|--------------|---------|----------------|---------|--------------------------------|---------|-----------------|-------------------------|-----------|-----------------------|---------|
|              |         | 令和3年社会生活基本調査   |         | 生活行動一地域(調査票A)                  |         |                 |                         |           |                       |         |
|              | 第84-1表  |                |         | 男女,スポーツの種類別待動者数(10歳以上)一全国,都道府県 |         |                 |                         |           |                       |         |
| 4            |         |                |         |                                |         |                 |                         |           |                       |         |
| 5            |         |                |         | 推定人口                           | 行動者数    | 行動者数            | 行動者数                    | 行動者数      | 行動者数                  | 行動者数    |
| 6            |         |                |         |                                | スポーツの種類 | スポーツの種類         | スポーツの種類                 | スポーツの種類   | スポーツの種類               | スポーツの種類 |
|              |         |                |         |                                |         | 01 野球(キャッチ      |                         |           | 04 バスケットボー 05 サッカー(フッ |         |
| 7            |         |                |         |                                | 00_総数   | ポールを含む)         | 02_ソフトボール               | 03_バレーボール | IJΣ                   | トサルを含む) |
| 8            |         |                |         | (千人)                           | (千人)    | (千人)            | (千人                     | (千人)      | (千人)                  | (千人)    |
| 9            | 男女      | 地域区分           | 人口集中地 ~ |                                |         |                 |                         |           |                       |         |
|              | 10 0 総数 | 00 全国          | 0 総数    | 112,462                        | 74,785  | 7,051           | 1,667                   | 3,906     | 4,051                 | 5,339   |
|              | 11 0 総数 | 00 全国          | 1 人口集中地 | 81,801                         | 56,282  | 5,257           | 1,143                   | 2,760     | 2,971                 | 4,123   |
|              | 12 0 総数 | 00 全国          | 2人口集中地  | 30,661                         | 18,504  | 1,793           | 524                     | 1,146     | 080, ا                | 1,216   |
|              | 13 0 総数 | 01 北海道         | 0 総数    | 4,614                          | 2,869   | 336             | 50                      | 188       | 177                   | 204     |
|              | 14 0 総数 | 01 北海道         | 1 人口集中地 | 3,764                          | 2,367   | 265             | 37                      | 136       | 146                   | 167     |
|              | 15 0 総数 | 01_北海道         | 2人口集中地  | 849                            | 502     | 71              | 12                      | 52        | 31                    | 36      |
|              | 16 0 総数 | 02_青森県         | 0_総数    | 1,090                          | 567     | 63              | 6                       | 32        | 43                    | 39      |
|              | 17 0 総数 | 02 青森県         | 1人口集中地  | 552                            | 313     | 36              | 3                       | 14        | 25                    | 23      |
|              | 18 0 総数 | 02_青森県         | 2人口集中地  | 538                            | 254     | 27              | $\overline{\mathbf{3}}$ | 18        | 19                    | 15      |
|              | 19 0 総数 | 03 岩手県         | 0 総数    | 1,075                          | 635     | 63              | 18                      | 38        | 45                    | 46      |
| 20           | 0_総数    | 03_岩手県         | 1人口集中地  | 392                            | 265     | 22              | 6                       | 15        | 20                    | 20      |
| 21           | 0 総数    | 03_岩手県         | 2 人口集中地 | 683                            | 371     | 41              | 12                      | 23        | 25                    | 26      |
| $22^{\circ}$ | 0_総数    | 04 宮城県         | 0 総数    | 2,065                          | 1,330   | 145             | 25                      | 84        | 96                    | 102     |
| 23           | 0 総数    | 04 宮城県         | 1 人口集中地 | 1,390                          | 954     | 100             | 18                      | 62        | 70                    | 80      |
| 24           | 0 総数    | 04 宮城県         | 2 人口集中地 | 675                            | 376     | 45              | 8                       | 22        | 26                    | 22      |
| 25           | 0 総数    | 05 秋田県         | 0 総数    | 849                            | 485     | 59              | 8                       | 33        | 45                    | 31      |
| 26           | 0 総数    | 05 秋田県         | 1 人口集中地 | 344                            | 219     | 28              | 4                       | 14        | 23                    | 18      |
| 27           | 0 総数    | 05 秋田県         | 2 人口集中地 | 506                            | 265     | 32              | 4                       | 19        | 22                    | 13      |
|              | 28 0 総数 | 06 山形県         | Ⅰ0_総数   | 944                            | 551     | 50              | 15                      | 38        | 34                    | 42      |
|              | 29 0 総数 | 06 山形県         | 1 人口集中地 | 477                            | 287     | 21              | 5                       | 16        | 17                    | 21      |
|              | 30 0 総数 | 06 山形県         | 2人口集中地  | 467                            | 264     | 29              | 10                      | 22        | 17                    | 21      |
|              | 31 0 総数 | 07_福島県         | 0.総数    | 1,632                          | 971     | 91              | 41                      | 59        | 57                    | 53      |
|              | 32 0 総数 | 07_福島県         | 1 人口集中地 | 793                            | 508     | 50              | 23                      | 28        | 31                    | 32      |
|              | 33 0 総数 | 07_福島県         | 2人口集中地  | 839                            | 463     | 41              | 17                      | 31        | 27                    | 21      |
|              | 34 0 総数 | 08 茨城県         | 0 総数    | 2,572                          | 1,692   | 155             | 37                      | 94        | 94                    | 147     |
|              | 35 0 经数 | lns 芬城県        | Ⅱ 人口隹由地 | 1.197                          | 831     | 90 <sub>1</sub> | 16                      | 58        | 50                    | 85      |

サッカーと野球のみで整理した表は下のようになります。ここでは、A 列に都道府県 名、B・C 列に行動者数、D・E 列に行動者率を配置しました。下表の「サッカー」は元 データ 10 列目の「サッカー(フットサルを含む)」であり、「野球」は元データ 6 列目 の野球(キャッチボールを含む)と7列目のソフトボールを足したものです。サッカー を左、野球を右に配置したのは、次に図を作成する際に便利だからです。

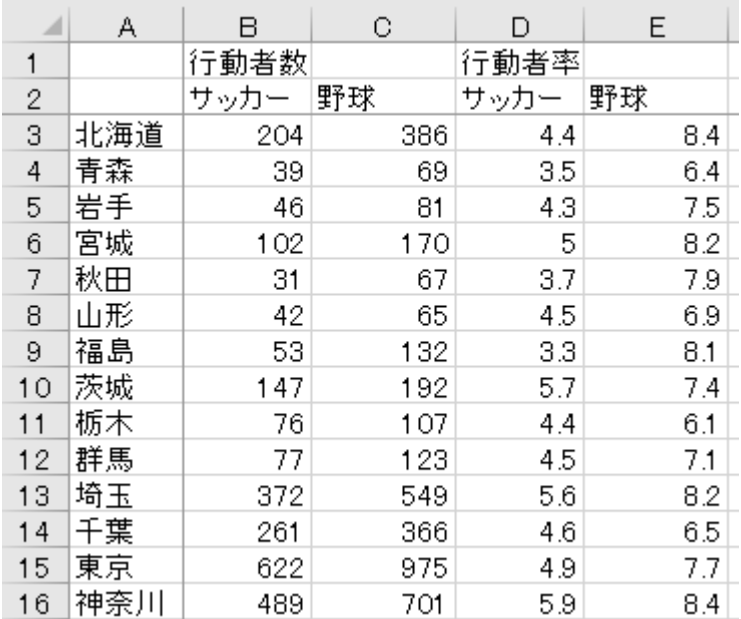

# 1-3 上記 1-2 で作成した表を用いて、Excel で図 1-2・1-3 と同様の図を作成し ましょう。

【解説】

上の表から散布図を作成します。作成イメージは次の問題の図を参照してください。 ただし、ここで作成した図は令和 3 年(2021 年)のデータを使用しているため、平成 28年(2016年)のデータを使用した本文中の図と異なります。

なお、EXCEL で散布図を作成する場合、サッカー(フットサルを含む)を左側(番 号の若い列)、野球(キャッチボール、ソフトボールを含む)を右側に配置しておくと、 横軸と縦軸に自動的に配置されます。横軸と縦軸を逆に作成してしまった場合も、グラ フの参照列を変更することで横軸と縦軸を容易に変更することが可能です。

# 1-4 上記 1-3 で作成した図に回帰直線(近似曲線の線形近似)を加えてみまし ょう。数式や R-2 乗値も表示してみてください。

【解説】

散布図上の点のいずれかを右クリックすると、「近似曲線の追加」メニューが現れま す。チェックボックスにチェックを入れると、数式や R-2 乗値を表示することも可能で す。作成イメージは下図を参照してください。

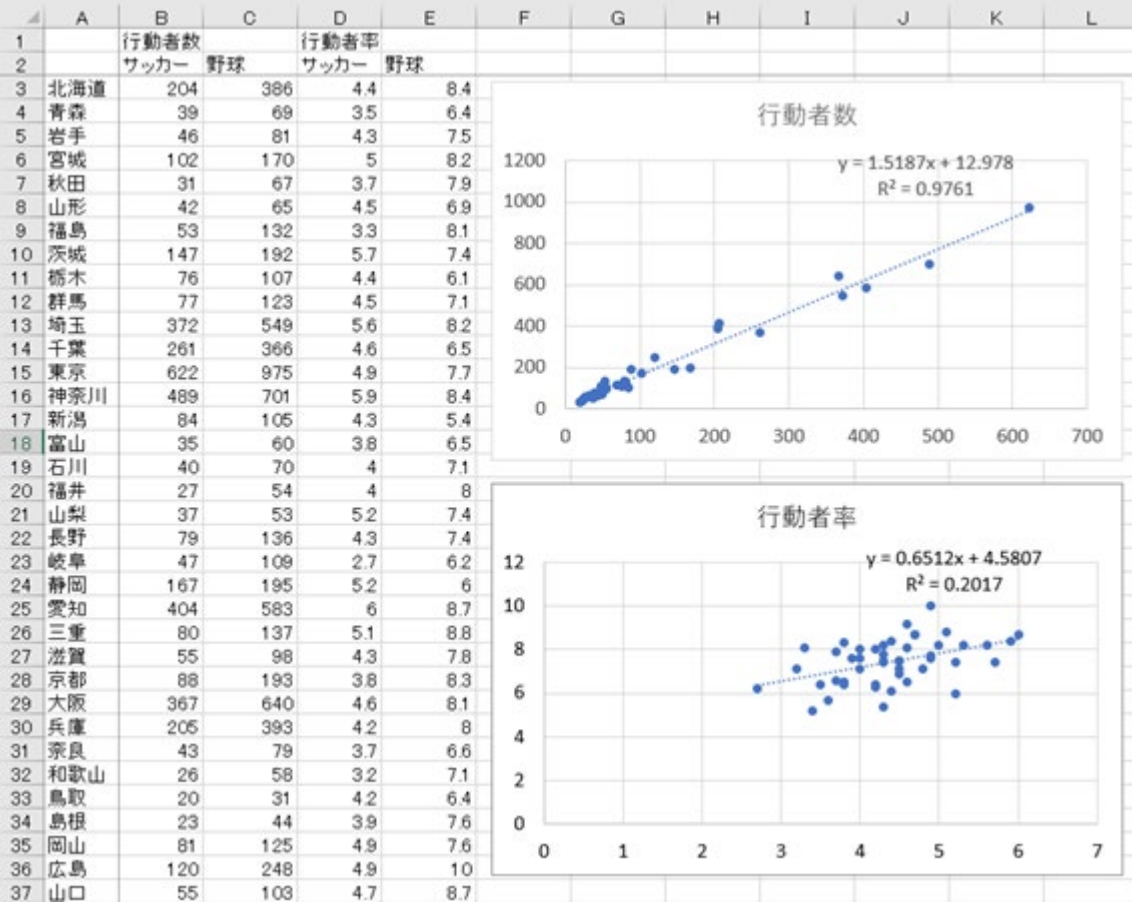

【補足】

散布図の各点に都道府県名 (A 列)をラベル付けすることも可能です。「行動者率」 の散布図を用いて確認してみましょう。

散布図の点をクリックすると、右上に「+」が現れます。この「+」をクリックする とグラフ要素のチェックボックスが現れますので、「データラベル」にチェックを入れ ます。各点のすぐ上に縦軸の値が表示されるはずです。

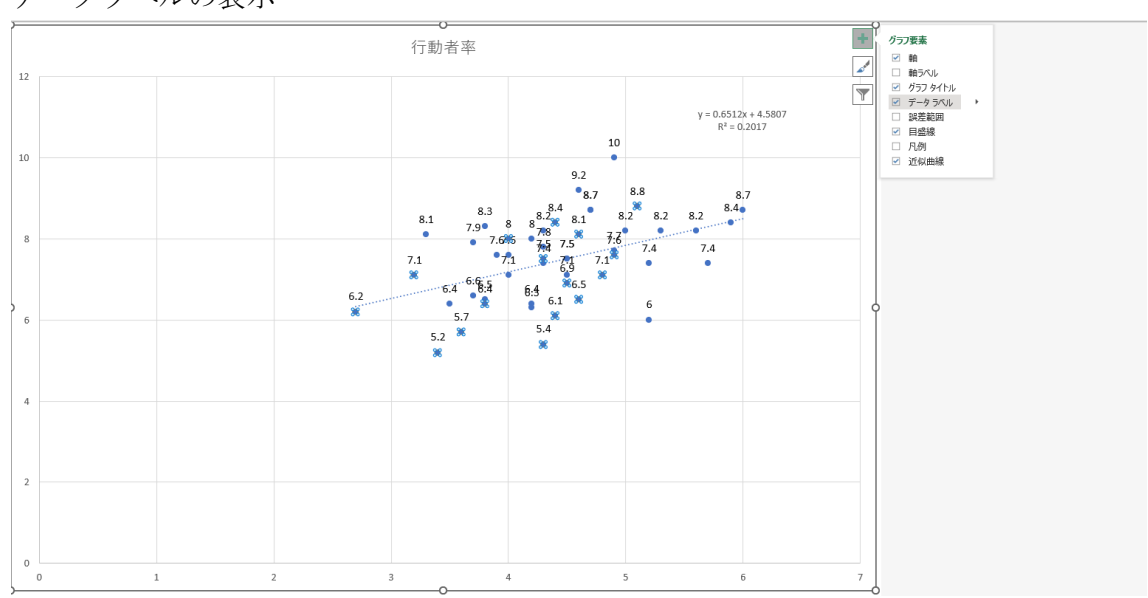

データラベルの表示

表示されたラベルを右クリックします。現れたメニューから「データラベルの書式設定」 を選択すると、右端に「データラベルの書式設定」が表示されます。

データラベルの書式設定

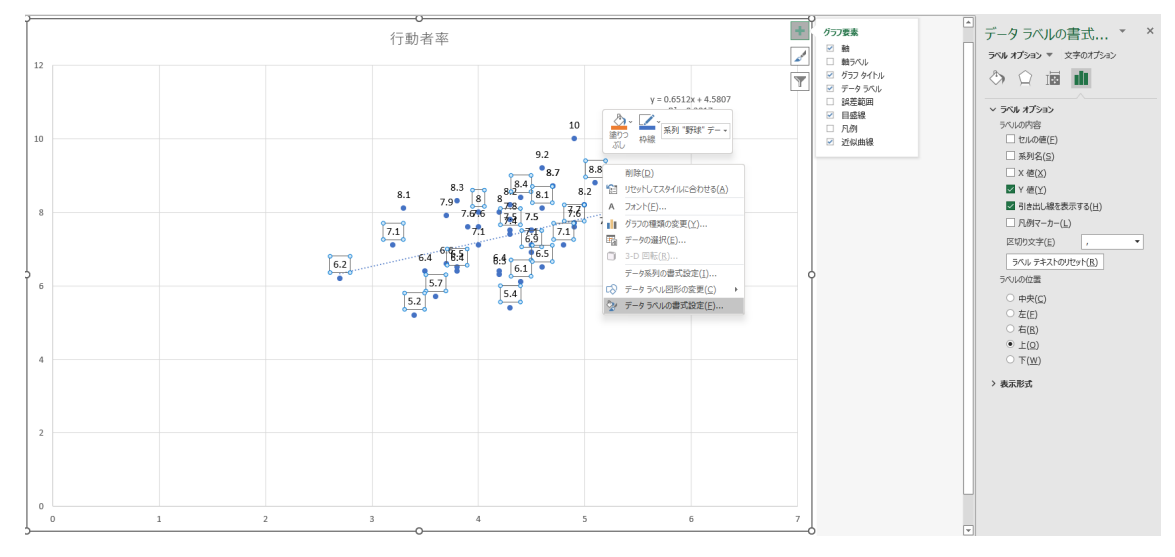

表示された「データラベルの書式設定」中の「ラベルの内容」で「セルの値(F)」をチェ ックすると、グラフ中央に「データラベル範囲の選択」ボックスが現れます。

データラベル範囲の選択

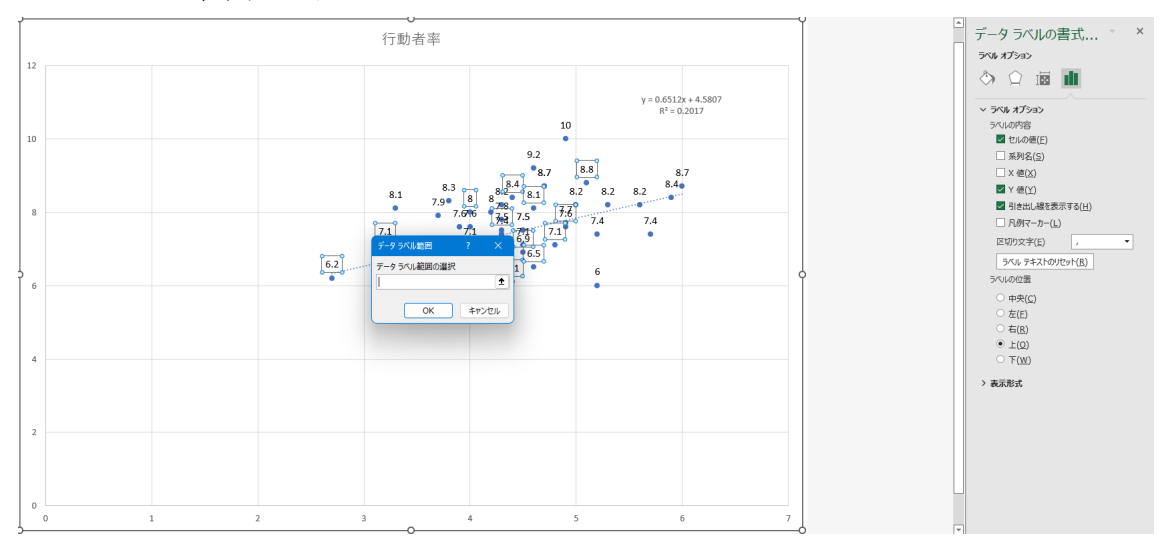

データのあるシートを選択し、都道府県名の入力されている範囲(ここでは A3~A49) を選びます。

都道府県名の選択

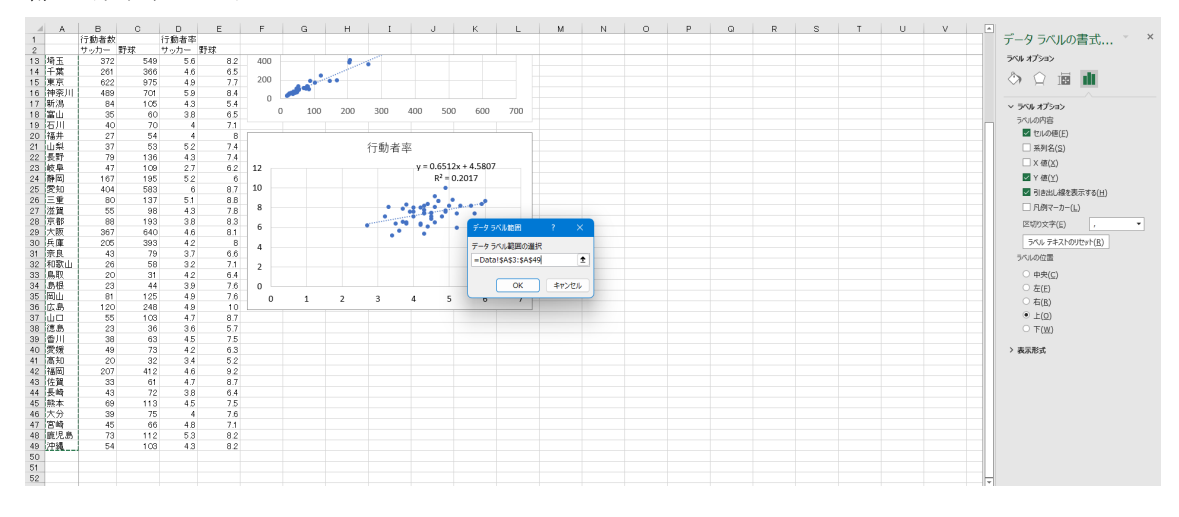

最後に、「ラベルの内容」で「Y 値(Y)」のチェックを外します。これで、都道府県名の みがラベルとして残ったはずです。

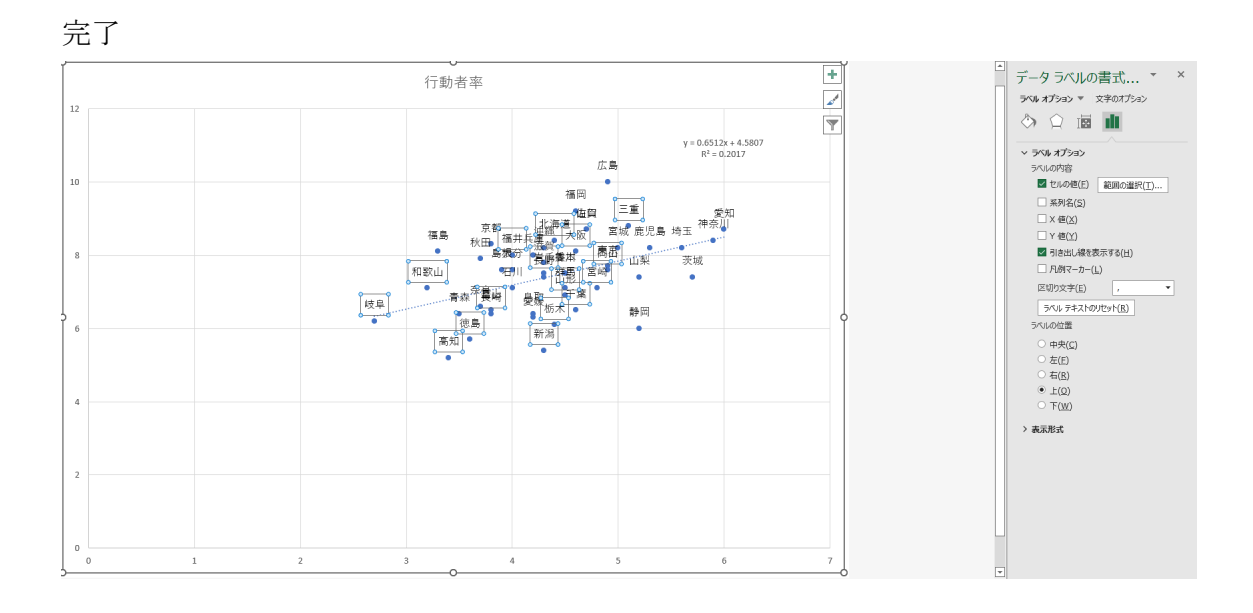

# 1-5 上記 1-2 で作成した表を利用して、R(RStudio、R コマンダー)で図 1-2・ 1-3 と同様の図を作成しましょう。

【解説】

ここでは、RStudio を使って作図してみましょう。最初に、R で読み込みやすいよう に、1-2 で作成したデータを加工します。コツは、下図のように 1 行目を変数名、2 行 目以降をデータとすることです。ここでは、行動者数と行動者率を区別するため、行動 者数に N、行動者率に P を付しました。回帰分析などの統計分析を行うことを考える と、変数名はアルファベット表記がベターかもしれません。その場合には、「都道府県」

を「Pref」、行動者数「サッカーN」と「野球 N」をそれぞれ「soccer\_n」「baseball\_n」、 行動者率「サッカーP」と「野球 P」をそれぞれ「soccer\_p」「baseball\_p」などにしてく ださい。

|                | А    | В     | С   | D     | Ε   | F |
|----------------|------|-------|-----|-------|-----|---|
| 1              | 都道府県 | サッカーN | 野球N | サッカーP | 野球P |   |
| $\overline{c}$ | 北海道  | 204   | 386 | 4.4   | 8.4 |   |
| 3              | 青森   | 39    | 69  | 3.5   | 6.4 |   |
| 4              | 岩手   | 46    | 81  | 4.3   | 7.5 |   |
| 5              | 宮城   | 102   | 170 | 5     | 8.2 |   |
| 6              | 秋田   | 31    | 67  | 3.7   | 7.9 |   |
| 7              | 山形   | 42    | 65  | 4.5   | 6.9 |   |
| 8              | 福島   | 53    | 132 | 3.3   | 8.1 |   |
| 9              | 茨城   | 147   | 192 | 5.7   | 7.4 |   |
| 10             | 栃木   | 76    | 107 | 4.4   | 6.1 |   |
| 11             | 群馬   | 77    | 123 | 4.5   | 7.1 |   |
| 12             | 埼玉   | 372   | 549 | 5.6   | 8.2 |   |
| 13             | 千葉   | 261   | 366 | 4.6   | 6.5 |   |
| 14             | 東京   | 622   | 975 | 4.9   | 7.7 |   |
| 15             | 神奈川  | 489   | 701 | 5.9   | 8.4 |   |

R 読み込みデータの作成

次に、上記のように作成したファイルを RStudio で読み込みます。RStudio の File メ ニュー「Import Dataset」から「From Excel」を選び、作成したファイルを読み込んでく ださい。データの読み込みに成功したら、グラフの作成のために ggplot2 パッケージを インストールします。Console で以下を実行するか、

#### install.packages("ggplot2")

または「Tools」メニューから「Install Packages」を選んで「ggplot2」と入力してインス トールを実行します。ggplot2 パッケージは tidyverse パッケージ群に含まれるので、以 下を実行しても構いません。

#### install.packages("tidyverse")

「Tools」メニュー「Install Packages」から「tidyverse」のインストールを実行しても同じ ことです。インストールした ggplot2 パッケージを実際に使用可能な状態にするには、 以下の読み込みを行う必要があります。

#### library(ggplot2)

以下のように、tidyverse パッケージ群を読み込んでも構いません。

#### library(tidyverse)

以上で準備が整いました。グラフ作成のため以下を実行しましょう。ただし、「デー タ名」は皆さんのデータファイルの名前 (RStudio のデータタブに表示)です。

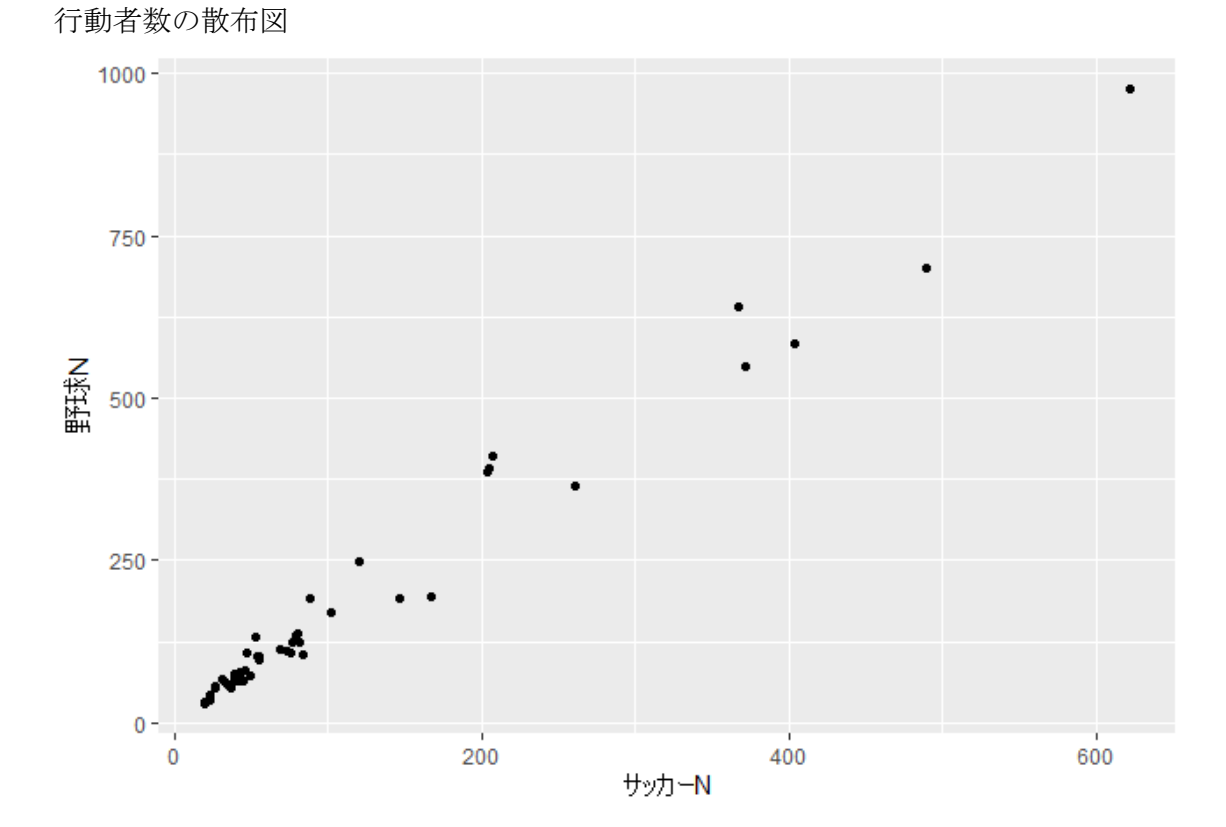

 $\textnormal{ggplot}(\overrightarrow{\mathcal{T}} - \mathcal{Y}\,\tilde{\mathcal{A}}\,,\, \text{acs}(x=\text{!}^+\!\!\rightarrow\text{!}^-\!\!\rightarrow\text{!}^-\!\!\rightarrow\text{!}^-\!\!\rightarrow\text{!}^-\!\!\rightarrow\text{!}^-\!\!\rightarrow\text{!})+\text{geom\_point}()$ 

ggplot(データ名,  $\operatorname{acs}(x=\forall y \forall y = P, y=\exists \forall x P)$ )+geom\_point()

行動者率の散布図

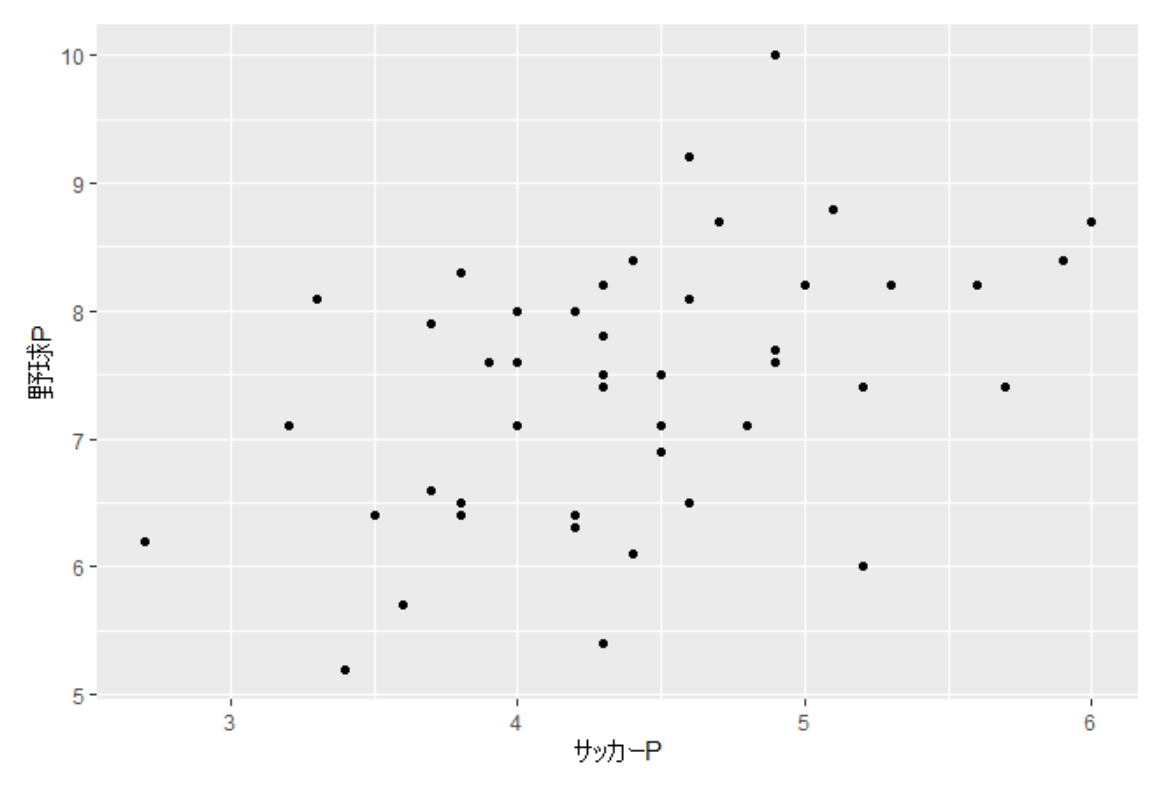

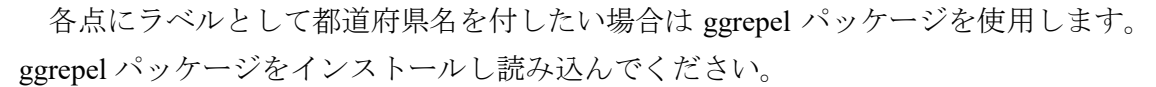

#### library(ggrepel)

まず ggplot の描画を任意の名称のオブジェクトに格納します。ここではオブジェクト名 を「a」とします。

a <- ggplot(Data1\_5, aes(x=サッカーN, y=野球 N))+geom\_point() 次に ggrepel パッケージの機能により、a に格納された散布図にラベルを付け加えます。 ここでは、ラベルをデータ内の「都道府県」変数として設定します。

a + geom\_text\_repel(aes(label = 都道府県), size = 3)

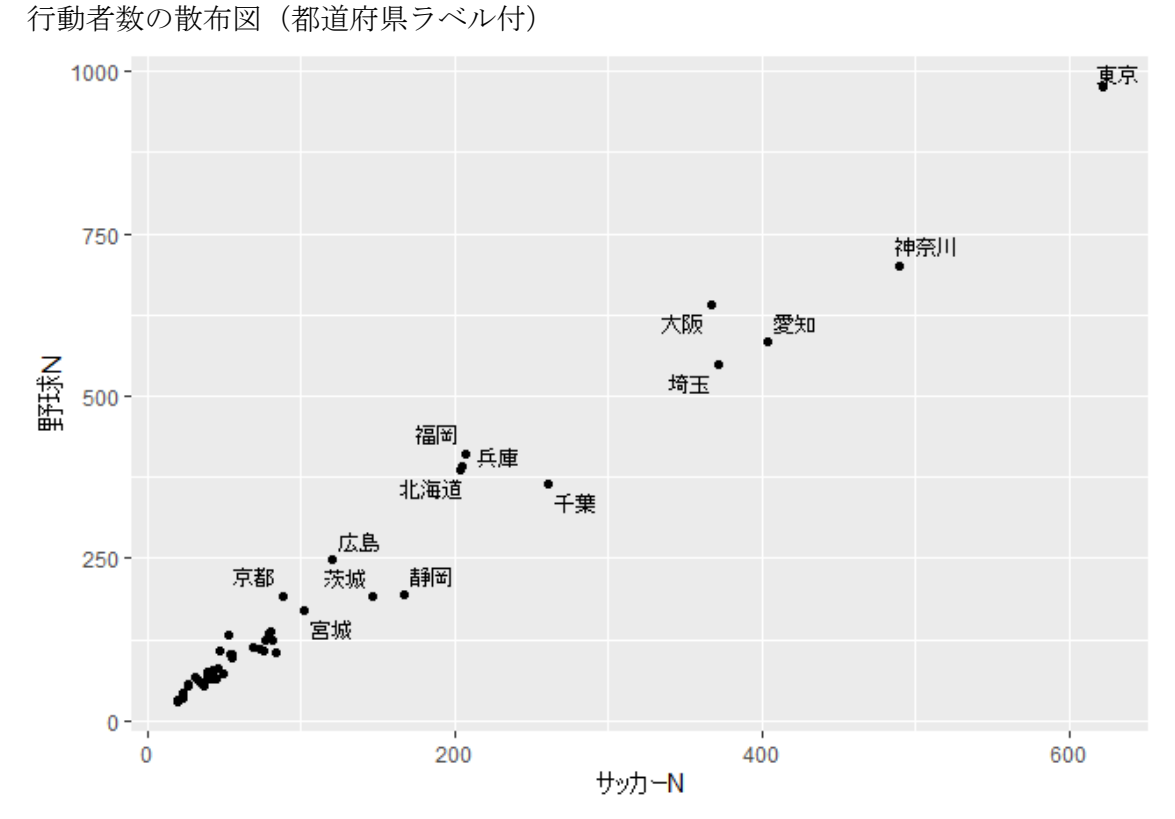

行動者率についても同様の手順を踏めば、都道府県名をラベルとした散布図を描くこ とができます。

b <- ggplot(Data1 5, aes(x=サッカーP, y=野球 P))+geom\_point() b + geom\_text\_repel(aes(label = 都道府県), size = 3)

行動者率の散布図(都道府県ラベル付)

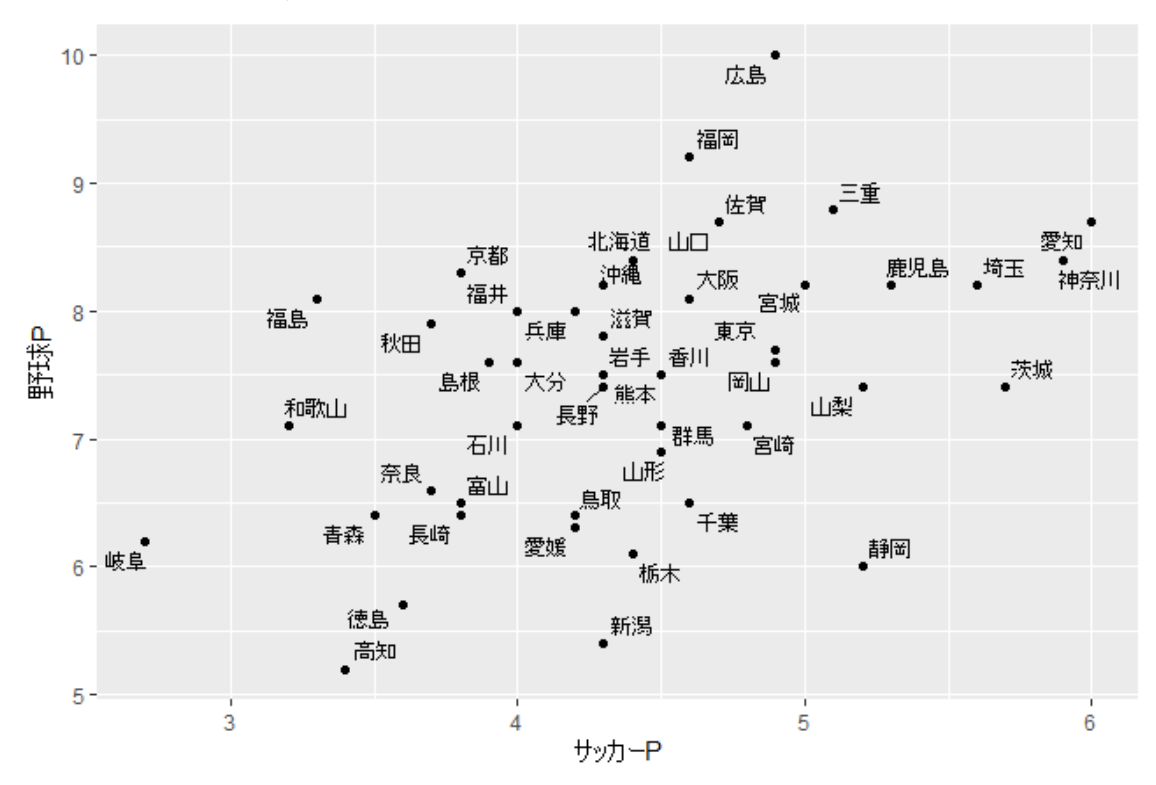